# UD UNIVERSITY<br>DIAGNOSTICS

# University Diagnostic's **Provider Link**

To ensure HIPAA compliant access to patient records, each user must have their own credentials that may not be shared.

**Web Portal User Request** 

Name<sup>®</sup>

Log In Δ

**Email Addres** 

# **REQUEST ACCESS**

#### Click Provider Link on our website.

- Complete the User Request with all information and submit.
- The unique credentials will be returned to the email address provided on the User Request form within 24-48 hours.

## 2

1

### **GETTING STARTED**

#### Click Provider Link on our website. Enter your email and password to log-in.

Password can be reset if forgotten.

#### **PATIENT SEARCH** 3

Use filters to find patients. You can search by First OR Last Name, OR Date of Birth. Find a patient you have not previously seen by selecting Extended Search

Select patient by clicking the name in the table.

#### **RESULTS** 4

The Results tab shows recently released reports for patients referred by you and any associated providers.

Results can be viewed by Date of Service (adjusting date range in the Table Filters).

Results for all exams, regardless of Dates of Service, can be viewed by searching for that specific patient.

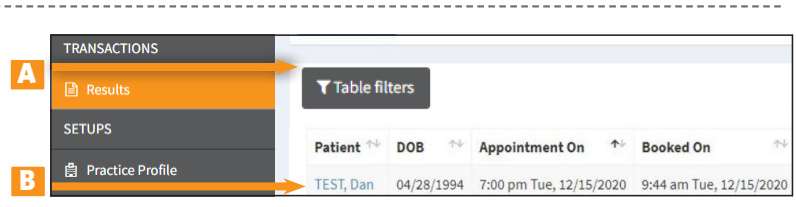

Forgot password?

#### A) Search & Filter B) Link to patient record C) Extended Search

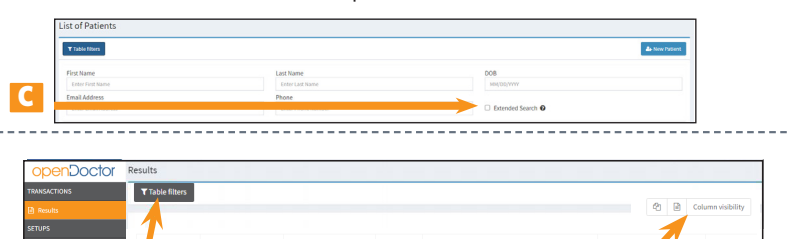

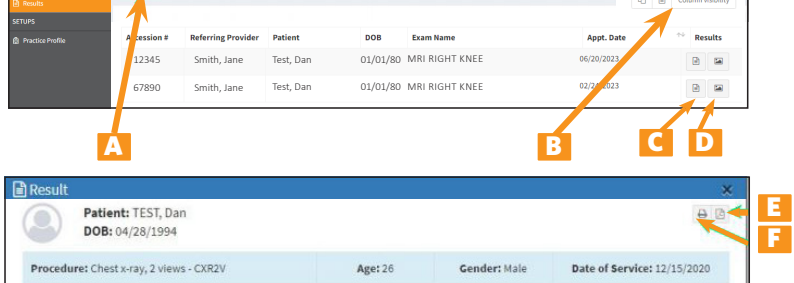

A) Search & Filter B) Adjust columns C) View report D) View images From the results window you can: E) Download a PDF of the report OR F) Print

#### **RESULTS IMAGE VIEWER**

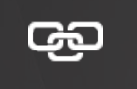

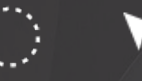

Link Options Localizer Lines Annotation ROI All-in-one Tool Toggle Tool Cine & Stack Reset Parameters Measurement Tool Cobb Angle

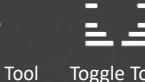

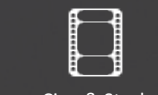

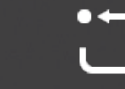

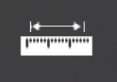

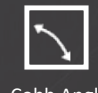

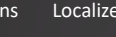

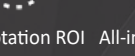

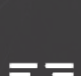

Image

**Orientation** 

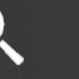

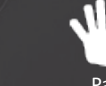

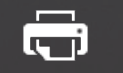

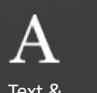

**Window** 

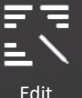

Zoom Online Help Viewer

**Options** 

Pan Print Reports Save Series Text &

Annotations

**Options** 

Annotation

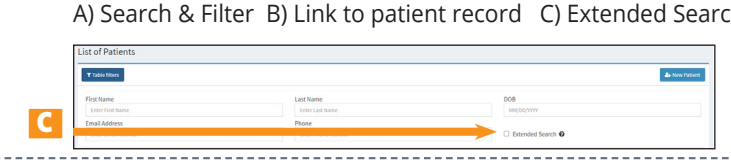